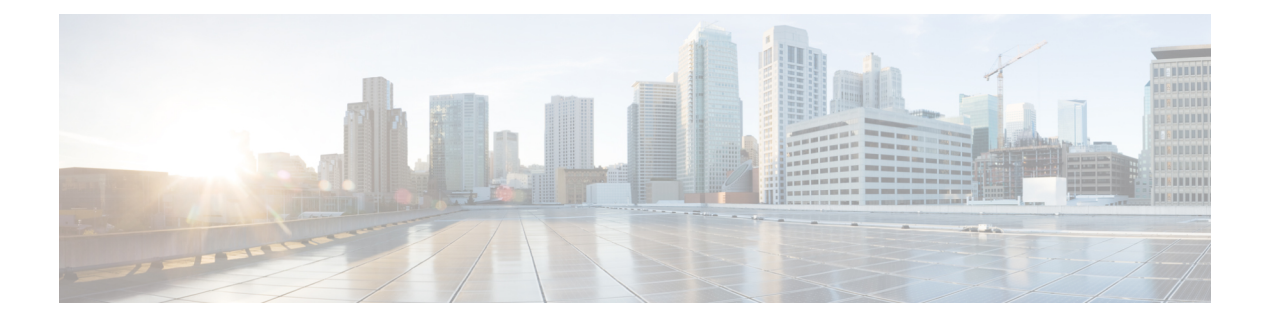

# **Configure IM and Presence Service for Calendar Integration**

- Configure a Presence Gateway for Microsoft Exchange [Integration](#page-0-0) , on page 1
- SAN and Wildcard [Certificate](#page-2-0) Support, on page 3
- Configure Secure [Certificate](#page-3-0) Exchange Between the IM and Presence Service and Microsoft Exchange, on [page](#page-3-0) 4
- Enabling Calendar [Integration,](#page-12-0) on page 13
- [Optional] Configure the Frequency of Exchange Calendar [Notifications](#page-13-0) Sent Over Exchange Web [Services,](#page-13-0) on page 14
- [Optional] Configure the Microsoft Exchange [Notification](#page-14-0) Port , on page 15
- [Optional] Configuring the Duration Range of Microsoft Exchange Calendar [Notifications,](#page-15-0) on page 16
- Other Microsoft Exchange [Calendaring](#page-16-0) Parameters, on page 17
- Out of Office [Presence](#page-16-1) Status, on page 17

# <span id="page-0-0"></span>**Configure a Presence Gateway for Microsoft Exchange Integration**

You must configure an Exchange Server (Microsoft Outlook) as a Presence Gateway for calendaring information exchange. The Exchange gateway enables the IM and Presence Service node to reflect the availability information of the user on a per-user basis.

When you configure the Presence Gateway, you can use one of the following values to connect the Exchange Server:

- FQDN (resolvable by DNS)
- IP address

When configuring your Exchange Web Services (EWS) Presence Gateway for Exchange integration through the **Cisco Unified CM IM and Presence Administration** user interface, note the following:

- You can add, update, or delete *one or more* EWS servers with no maximum limit. However, the Troubleshooter on the **Presence Gateway Configuration** window is designed to only verify and report status of the first 10 EWS servers that you configure.
- EWS Server gateways share the Impersonation Account credentials (Account Name and Password) that you configure for the first EWS Server Gateway. If you change the credentials for one EWS Server Gateway, the credentials change accordingly on all of the configured EWS gateways.

• You must restart the Cisco Presence Engine after you add, update, or delete one or more EWS servers for your configuration changes to take effect. If you add multiple EWS servers one after another, you can restart the Cisco Presence Engine once to effect all your changes simultaneously.

**Note**

- For SAN certificates, the protected host must be contained in the list of hostnames/IP addresses in the Subject Alternative Name field.
- When you are configuring the Presence Gateway, the Presence Gateway field must exactly match the protected host listed in the Subject Alternative Name field.

### **Configure Exchange 2007, 2010, or 2013 as a Presence Gateway over Exchange Web Services**

#### **Before you begin**

Before you configure a Presence Gateway, you must upload a valid certificate chain to the IM and Presence Service.

If the connection to the Microsoft Exchanger server is over IPv6, ensure that the enterprise parameter is configured for IPv6 and that Eth0 is set for IPv6 on each IM and Presence Service node in the deployment. For information about configuring IPv6 on IM and Presence Service, see the *Configuration and Administration of IM and Presence Service on Cisco Unified Communications Manager*.

- **Step 1** Log in to the **Cisco Unified CM IM and Presence Administration** user interface.
- **Step 2** Choose **Presence** > **Gateways**.
- **Step 3** Click **Add New**.
- **Step 4** Choose **Exchange -- EWS Server** for the Presence Gateway Type.

For configuration changes to take effect, you must restart the Cisco Presence Engine after you add, update, or delete one or more EWS servers. If you add multiple EWS servers one after another, you can restart the Cisco Presence Engine once to effect all your changes simultaneously.

- **Step 5** Enter a meaningful description in the **Description** field that helps you to distinguish between Presence Gateway instances when you have configured more than one type of gateway.
- **Step 6** For the Presence Gateway field, enter the server location for the Presence Gateway and ensure that it matches the Subject Common Name (CN) or is present in the Subject Alternative Name field of the Exchange Server certificate. One of these values must be used to connect with the Exchange Server:
	- FQDN
	- IP address

To configure a Presence Gateway for use with a Wildcard Certificate, the node location value that you specify must be part of the subdomain that is protected by the Wildcard Certificate. For example, if a Wildcard Certificate protects the subdomain \*.imp.cisco.com, you must enter a node value of *server* name.imp.cisco.com in the Presence Gateway field.

Ш

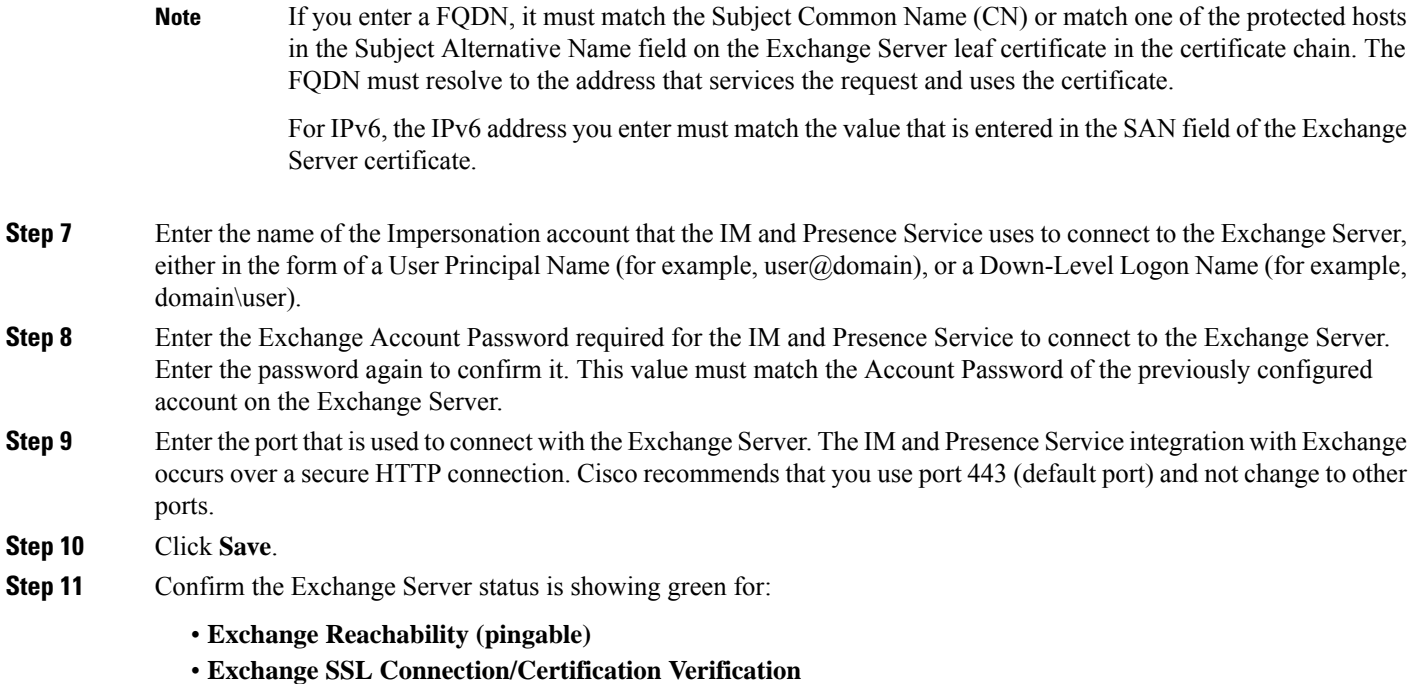

#### **What to do next**

After you configure the Exchange Presence Gateway, verify the following:

- Did the connection between the IM and Presence Service and the Exchange Server succeed? The Exchange Server Status area in the **Presence Gateway Configuration** window reports the connection status. If you need to take corrective action, see [Troubleshooting](cup0_b_ms-outlook-calendar-integration-15_chapter10.pdf#nameddest=unique_68) Exchange Server Connection Status.
- Is the status of the Exchange SSL certificate chain correct (verified)? The Exchange Server Status area in the **Presence Gateway Configuration** window indicates if there is a certificate Subject CN mismatch. If you need to take corrective action, see [Troubleshooting](cup0_b_ms-outlook-calendar-integration-15_chapter10.pdf#nameddest=unique_69) SSL Connection Certificate Status.

# <span id="page-2-0"></span>**SAN and Wildcard Certificate Support**

The IM and Presence Service uses X.509 certificates for secure calendaring integration with Microsoft Exchange. The IM and Presence Service supports SAN and wildcard certificates, along with standard certificates.

SAN certificates allow multiple hostnames and IP addresses to be protected by a single certificate, by specifying a list of hostnames, IP addresses, or both in the X509v3 Subject Alternative Name field.

Wildcard certificates allow a domain and unlimited sub-domains to be represented by specifying an asterisk (\*) in the domain name. Names may contain the wildcard character \* which is considered to match any single domain name component. For example, \*.a.com matches foo.a.com but not bar.foo.a.com.

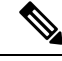

**Note**

For SAN certificates, the protected host must be contained in the list of hostnames/IP addresses in the Subject Alternative Name field. When you configure the Presence Gateway, the Presence Gateway field must exactly match the protected host listed in the Subject Alternative Name field.

Wildcards can be placed in the Common Name (CN) field for standard certificates, and in the Subject Alternative Name field for SAN certificates.

# <span id="page-3-0"></span>**Configure Secure Certificate Exchange Between the IM and Presence Service and Microsoft Exchange**

### **How to Install the Certificate Authority Service**

Although the Certificate Authority (CA) can run on the Exchange Server, we recommend that you use a different Windows Server as a CA to provide extended security for third-party certificate exchanges.

- Installing a CA on [Windows](cup0_b_ms-outlook-calendar-integration-15_chapter6.pdf#nameddest=unique_57) Server 2003
- Installing a CA on [Windows](cup0_b_ms-outlook-calendar-integration-15_chapter6.pdf#nameddest=unique_58) Server 2008

#### **Installing a CA on Windows Server 2003**

#### **Before you begin**

- In order to install the CA you must first install Internet Information Services (IIS) on a Windows Server 2003 computer. IIS is not installed with the default Windows 2003 installation.
- Ensure that you have Windows Server disc 1 and SP1 discs.
- **Step 1** Choose **Start** > **Control Panel** > **Add or Remove Programs**.
- **Step 2** In the **Add or Remove Programs** window, choose **Add/Remove Windows Components**.
- **Step 3** Complete the **Windows Component** wizard:
	- a) In the **Windows Components** window, check the check box for **CertificateServices** and click **Yes** when the warning displays about domain partnership and computer renaming constraints.
	- b) In the **CA Type** window, choose **Stand-alone Root CA** and click **Next** .
	- c) In the **CA Identifying Information** window, enter the name of the server in the Common Name field for the CA Server. If there is no DNS, type the IP address and click **Next**.
		- Remember that the CA is a third-party authority. The common name of the CA should not be the same as the common name used to generate a CSR. **Note**
	- d) In the **Certificate Database Settings** window, accept the default settings and click **Next**.
- **Step 4** Click **Yes** when you are prompted to stop Internet Information Services.
- **Step 5** Click **Yes** when you are prompted to enable Active Server Pages (ASP).
- **Step 6** Click **Finish** after the installation process completes.

#### **What to do next**

[Generating](cup0_b_ms-outlook-calendar-integration-15_chapter6.pdf#nameddest=unique_59) a CSR – Running Windows Server 2003

#### **Installing a CA on Windows Server 2008**

- **Step 1** Choose **Start** > **Administrative Tools** > **Server Manager**.
- **Step 2** In the console tree, choose **Roles**.
- **Step 3** Choose **Action** > **Add Roles**.
- **Step 4** Complete the **Add Roles** wizard:
	- a) In the **Before You Begin** window, ensure that you have completed all prerequisites listed and click **Next**.
	- b) In the **Select Server Roles** window, check the check box for **Active Directory Certificate Services** and click **Next**.
	- c) In the **Introduction Window** window, click **Next**.
	- d) In the **Select Role Services** window, check these check boxes and click **Next**.
		- Certificate Authority
		- Certificate Authority Web Enrollment
		- Online Responder
	- e) In the **Specify Setup Type** window, click **Standalone**.
	- f) In the **Specify CA Type** window, click **Root CA**.
	- g) In the **Set Up Private Key** window, click **Create a new private key**.
	- h) In the **Configure Cryptography for CA** window, choose the default cryptographic service provider.
	- i) In the **Configure CA Name** window, enter a common name to identify the CA.
	- j) In the **Set Validity Period** window, set the validity period for the certificate generated for the CA.

**Note** The CA issues valid certificates only up to the expiration date that you specify.

- k) In the **Configure Certificate Database** window, choose the default certificate database locations.
- l) In the **Confirm Installation Selections** window, click **Install**.
- m) In the **Installation Results** window, verify that the **Installation Succeeded** message displays for all components and click **Close**.
	- **Note** The Active Directory Certificate Services is now listed as one of the roles on the Server Manager.

#### **What to do next**

[Generating](cup0_b_ms-outlook-calendar-integration-15_chapter6.pdf#nameddest=unique_60) a CSR – Running Windows Server 2008

### **Generation of a CSR on IIS of a Microsoft Exchange Server**

#### **Generating a CSR – Running Windows Server 2003**

You must generate a Certificate Signing Request (CSR) on the IIS Server for Exchange, which is subsequently signed by the CA Server. If the Certificate has the Subject Alternative Name (SAN) field populated, it must match the Common Name (CN) of the certificate.

#### **Before you begin**

[Self-signed Certificates] Install the certificate CA service if required.

- **Step 1** From Administrative Tools, open **Internet Information Services**.
	- a) Right-click **Default Web Site**.
		- b) Choose **Properties**.
- **Step 2** Choose the **Directory Security** tab.
- **Step 3** Choose **Server Certificate**.
- **Step 4** Click **Next** when the **Web Server Certificate** wizard displays.
- **Step 5** Complete the **Server Certificate** wizard:
	- a) In the **Server Certificate** window, choose **Create a new certificate** and click **Next**.
	- b) In the **Delayed or Immediate Request** window, choose **Prepare the request now, but send it later** and click **Next**.
	- c) In the **Name and Security Settings** window, accept the Default Web Site certificate name, choose **1024** for the bit length, and click **Next**.
	- d) In the **Organization Information** window, enter your Company name in the Organization field, the organizational unit of your company in the Organizational Unit field, and click **Next**
	- e) In the **Your Site's Common Name** window, enter the Exchange Server hostname or IP address and click **Next**.
		- The IIS certificate Common Name that you enter is used to configure the Presence Gateway on the IM and Presence Service, and must be identical to the Host (URI or IP address) you are trying to reach. **Note**
	- f) In the **Geographical Information** window, enter your geographical information, as follows, and click **Next**.
		- Country/region
		- State/province
		- City/locality
	- g) In the **Certificate Request File Name** window, enter an appropriate filename for the certificate request, specify the path and file name where you want to save your CSR, and click **Next**.
		- Make sure that you save the CSR without any extension (.txt) and remember where you save it because you need to be able to find this CSR file after. Only use Notepad to open the file. **Note**
	- h) In the **Request File Summary** window, confirm that the information is correct in the **Request File Summary** window and click **Next**.
	- i) In the **Web Server Certificate Completion** window, click **Finish**.

#### **What to do next**

Submitting a CSR to the CA [Server/Certificate](cup0_b_ms-outlook-calendar-integration-15_chapter6.pdf#nameddest=unique_61) Authority

#### **Generating a CSR – Running Windows Server 2008**

You must generate a Certificate Signing Request (CSR) on the IIS Server for Exchange, which is subsequently signed by the CA Server.

- **Step 1** From Administrative Tools, open the **Internet Information Services (IIS) Manager** window.
- **Step 2** Under Connections in the left pane of the IIS Manager, choose the Exchange Server.
- **Step 3** Double-click **Server Certificates**.
- **Step 4** Under Actions in the right pane of the IIS Manager, choose **Create Certificate Request**.
- **Step 5** Complete the **Request Certificate** wizard:
	- a) In the **Distinguished Name Properties** window, enter the following information:
		- In the **Common Name** field, enter the Exchange Server hostname or IP address.
		- In the **Organization** field, enter your company name
		- In the **Organizational Unit** field, enter the organizational unit that your company belongs to.
	- b) Enter your geographic information as follows and click **Next**.
		- City/locality
		- State/province
		- Country/region
		- The IIS certificate Common Name that you enter is used to configure the Presence Gateway on the IM and Presence Service, and must be identical to the host (URI or IP address) you are trying to reach. **Note**
	- c) In the **Cryptographic Service Provider Properties** window, accept the default Cryptographic service provider, choose **2048** for the bit length, and click **Next**.
	- d) In the **Certificate Request File Name** window, enter the appropriate filename for the certificate request and click **Next**.
		- Make sure that you save the CSR without any extension (.txt) and remember where you save it because you need to be able to find this CSR file later. Only use Notepad to open the file. **Note**
	- e) In the **Request File Summary** window, confirm that the information is correct and click **Next**.
	- f) In the **Request Certificate Completion** window, click **Finish**.

#### **What to do next**

Submitting a CSR to the CA [Server/Certificate](cup0_b_ms-outlook-calendar-integration-15_chapter6.pdf#nameddest=unique_61) Authority

### **Submitting a CSR to the CA Server/Certificate Authority**

We recommend that the default SSL certificate, generated for Exchange on IIS, should use the Fully Qualified Domain Name (FQDN) of the Exchange Server and be signed by a Certificate Authority that the IM and Presence Service trusts. This procedure allows the CA to sign the CSR from Exchange IIS. Perform the following procedure on your CA Server, and configure the FQDN of the Exchange Server in the:

- Exchange certificate.
- Presence Gateway field of the Exchange Presence Gateway in **Cisco Unified CM IM and Presence Administration**.

#### **Before you begin**

Generate a CSR on IIS of the Exchange Server.

- **Step 1** Copy the certificate request file to your CA Server.
- **Step 2** Open one of the following URLs:
	- Windows 2003 or Windows 2008: http://*locall\_server*/certserv
	- or
- Windows 2003: http://127.0.0.1/certserv
- Windows 2008: http://127.0.0.1/certsrv
- **Step 3** Choose **Request a certificate**.
- **Step 4** Choose **advanced certificate request**.
- Step 5 Choose Submit a certificate request by using a base-64-encoded CMC or PKCS #10 file, or submit a renewal **request by using a base-64-encoded PKCS #7 file**.
- **Step 6** Using a text editor like Notepad, open the CSR that you generated.
- **Step 7** Copy all information from and including

#### **-----BEGIN CERTIFICATE REQUEST**

to and including

#### **END CERTIFICATE REQUEST-----**

- **Step 8** Paste the content of the CSR into the Certificate Request text box.
- **Step 9** (Optional) By default the Certificate Template drop-down list defaults to the Administrator template, which may or may not produce a valid signed certificate appropriate for server authentication. If you have an enterprise root CA, choose the Web Server certificate template from the Certificate Template drop-down list. The Web Server certificate template may not display, and therefore this step may not apply, if you have already modified your CA configuration.
- **Step 10** Click **Submit**.
- **Step 11** In the **Administrative Tools** window, choose**Start** > **Administrative Tools** > **Certification** > **Authority** > **CA name** > **Pending Request** to open the **Certification Authority** window. The **Certificate Authority** window displays the request you just submitted under Pending Requests.
- **Step 12** Right click on your request, and complete these actions:
	- Navigate to **All Tasks**.
	- Choose **Issue**.
- **Step 13** Choose **Issued certificates** and verify that your certificate has been issued.

#### **What to do next**

[Downloading](cup0_b_ms-outlook-calendar-integration-15_chapter6.pdf#nameddest=unique_62) a Signed Certificate

### **Downloading a Signed Certificate**

**Configure IM and Presence Service for Calendar Integration**

#### **Before you begin**

[Self-signed Certificates] Submit the Certificate signing request (CSR) to the CA server.

[Third-Party Certificates] Request the CSR from your Certificate Authority.

- **Step 1** In Administrative Tools, open the Certification Authority. The Certificate Request that you issued displays in the Issued Requests area.
- **Step 2** Right click the request and choose **Open**.
- **Step 3** Choose the **Details** tab.
- **Step 4** Choose **Copy to File**.
- **Step 5** When the **Certificate Export** wizard displays, click **Next**.
- **Step 6** Complete the **Certificate Export** wizard:
	- a) In the **Export File Format** window, choose **Base-64 encoded X.509** and click **Next**.
	- b) In the **File to Export** window, enter the location where you want to store the certificate, use cert.cer for the certificate name, and choose c:\cert.cer.
	- c) In the **Certificate Export Wizard Completion** window, review the summary information, verify that the export was successful, then click **Finish**.
- **Step 7** Copy or FTP the cert.cer to the computer that you use to administer the IM and Presence Service.

#### **What to do next**

Upload of Signed [Certificate](#page-8-0) onto Exchange IIS, on page 9

Upload a signed certificate for your server type:

- Uploading a Signed [Certificate](cup0_b_ms-outlook-calendar-integration-15_chapter6.pdf#nameddest=unique_63) Running Windows 2003
- Uploading a Signed [Certificate](cup0_b_ms-outlook-calendar-integration-15_chapter6.pdf#nameddest=unique_64) Running Windows 2008

### <span id="page-8-0"></span>**Upload of Signed Certificate onto Exchange IIS**

#### **Uploading a Signed Certificate – Running Windows 2003**

This procedure takes the signed CSR and uploads it onto IIS. To upload the signed certificate, perform the following steps on the computer that you use to administer the IM and Presence Service.

#### **Before you begin**

[Self-signed Certificates] Download the signed certificate.

[Third-party Certificates] Your Certificate Authority provides you with the signed certificate.

**Step 1** From Administrative Tools, open **Internet Information Services**.

**Step 2** Complete the following steps in the **Internet Information Services** window:

- a) Right-click **Default Web Site**.
- b) Choose **Properties**.
- **Step 3** In the **Default Web Site Properties** window, complete the following steps:
	- a) Choose the **Directory Security** tab.
	- b) Choose **Server Certificate**.
- **Step 4** When the **Web Server Certificate** wizard window displays, click **Next** .
- **Step 5** Complete the **Web Server Certificate** wizard:
	- a) In the **Pending Certificate Request** window, choose **Process the pending request and install the certificate** and click **Next**.
	- b) In the **Process a Pending Request** window, click **Browse** to locate your certificate and navigate to the correct path and filename.
	- c) In the **SSL Port** window, enter 443 for the SSL port and click **Next**.
	- d) In the **Web Server Certificate Completion** window, click **Finish**.

#### **Tip**

If your certificate is not in the trusted certificates store, the signed CSR is not trusted. To establish trust, complete these actions:

- Under the **Directory Security** tab, click **View Certificate**.
- Choose **Details** > **Highlight root certificate**, and click **View**.
- Choose the **Details** tab for the root certificate and install the certificate.

#### **What to do next**

[Downloading](cup0_b_ms-outlook-calendar-integration-15_chapter6.pdf#nameddest=unique_65) a Root Certificate

### **Uploading a Signed Certificate – Running Windows 2008**

This procedure takes the signed CSR and uploads it onto IIS. To upload the signed certificate, perform the following step on the computer that you use to administer the IM and Presence Service.

#### **Before you begin**

[Self-signed Certificates] Download the signed certificate.

[Third-party Certificates] Your Certificate Authority provides the signed certificate.

- **Step 1** From Administrative Tools, open the **Internet Information Services (IIS) Manager** window.
- **Step 2** Under Connections in the left pane of the IIS Manager, choose the Exchange Server.
- **Step 3** Double-click **Server Certificates**.
- **Step 4** Under Actions in the right pane of the IIS Manager, choose **Complete Certificate Request**.
- **Step 5** In the **Specify Certificate Authority Response** window, complete these actions:
- a) To locate your certificate, choose the ellipsis [...].
- b) Navigate to the correct path and filename.
- c) Enter a user-friendly name for your certificate.
- d) Click **Ok**. The certificate that you completed displays in the certificate list.

#### **Step 6** In the **Internet Information Services** window, complete the following steps to bind the certificate:

Ш

- a) Choose **Default Web Site**.
- b) Under Actions in the right pane of the IIS Manager, choose **Bindings**.
- **Step 7** Complete the following steps in the **Site Bindings** window:
	- a) Choose **https**.
	- b) Choose **Edit**.

#### **Step 8** In the **Edit Site Binding** window, complete the following steps :

- a) Choose the certificate that you just created from the SSL certificate drop-down list. The name that you applied to the certificate displays.
- b) Click **Ok**.

#### **What to do next**

[Downloading](cup0_b_ms-outlook-calendar-integration-15_chapter6.pdf#nameddest=unique_65) a Root Certificate

### **Downloading a Root Certificate**

#### **Before you begin**

Upload the Signed Certificate onto Exchange IIS.

- **Step 1** Log in to your CA Server user interface and open a web browser.
- **Step 2** Open the URL specific to your Windows platform type:
	- a) Windows Server 2003 http://127.0.0.1/certserv
	- b) Windows Server 2008 https://127.0.0.1/certsrv
- **Step 3** Choose **Download a CA certificate, certificate chain, or CRL**.
- **Step 4** For the Encoding Method, choose **Base 64**.
- **Step 5** Click **Download CA Certificate**.
- **Step 6** Save the certificate, **certnew.cer**, to the local disk.

#### **Tip**

If you do not know the Subject Common Name (CN) of the root certificate, you can use an external certificate management tool to find this information. On a Windows operating system, right-click the certificate file with a .cer extension and open the certificate properties.

#### **What to do next**

Upload a Root [Certificate](cup0_b_ms-outlook-calendar-integration-15_chapter6.pdf#nameddest=unique_66) to the IM and Presence Service Node

## **Upload a Root Certificate to the IM and Presence Service Node**

#### **Before you begin**

- [Self-signed Certificates] Download the root certificate.
- [Third-party Certificates] Request the root certificate from your Certificate Authority. If you have a third-party CA-signed Exchange server certificate, note that you must upload all CA certificates in the certificate chain to the IM and Presence Service as a CiscoUnified Presence Trust certificate (cup-trust).

#### <span id="page-11-0"></span>**Step 1** Use the Certificate Import Tool in **Cisco Unified CM IM and Presence Administration** to upload the certificate:

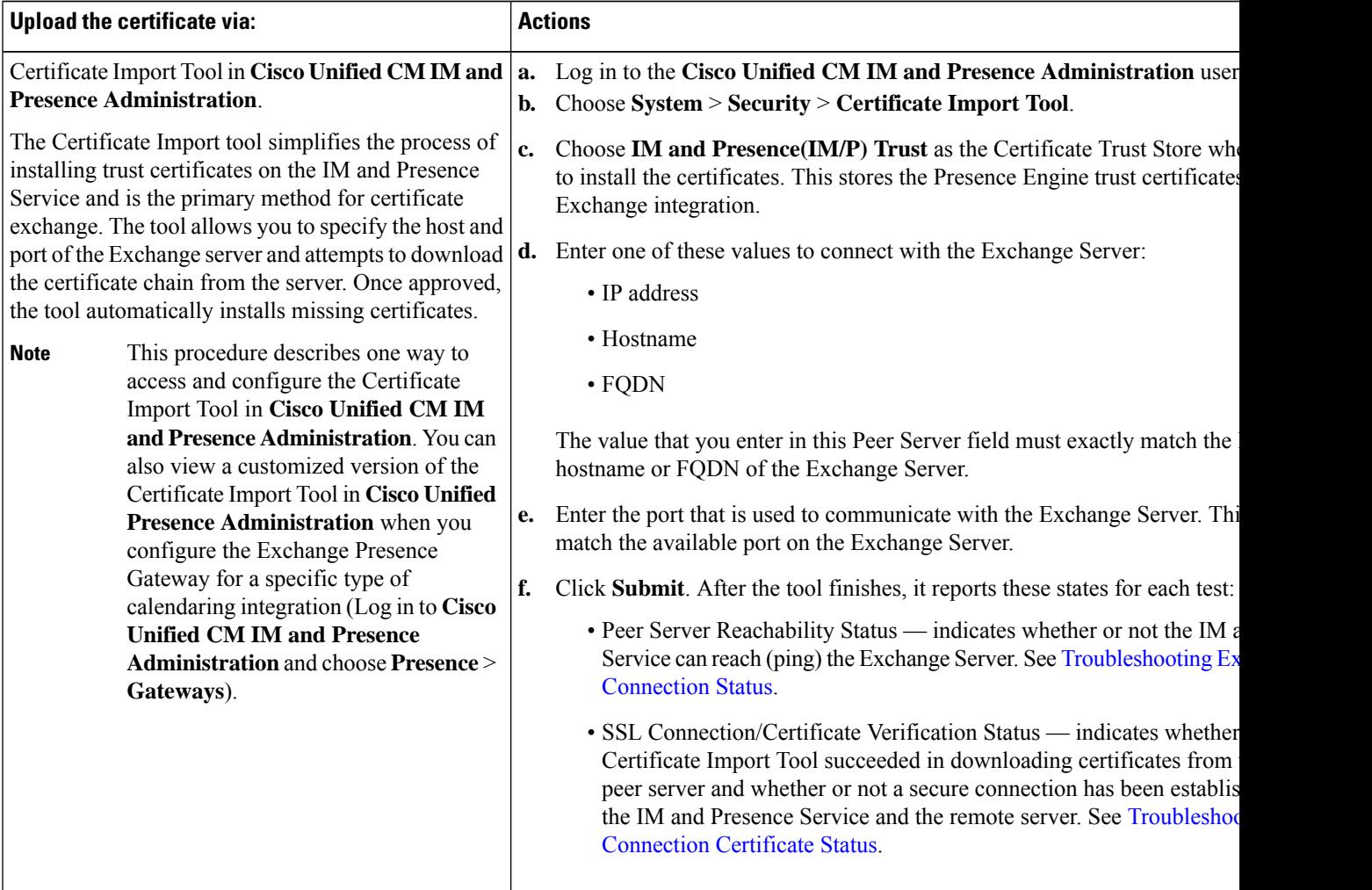

**Step 2** If the Certificate Import Tool indicates that certificates are missing (typically the CA certificate is missing on Microsoft servers), manually upload the CA certificate(s) using the **Cisco Unified OS Admin Certificate Management** window.

Ш

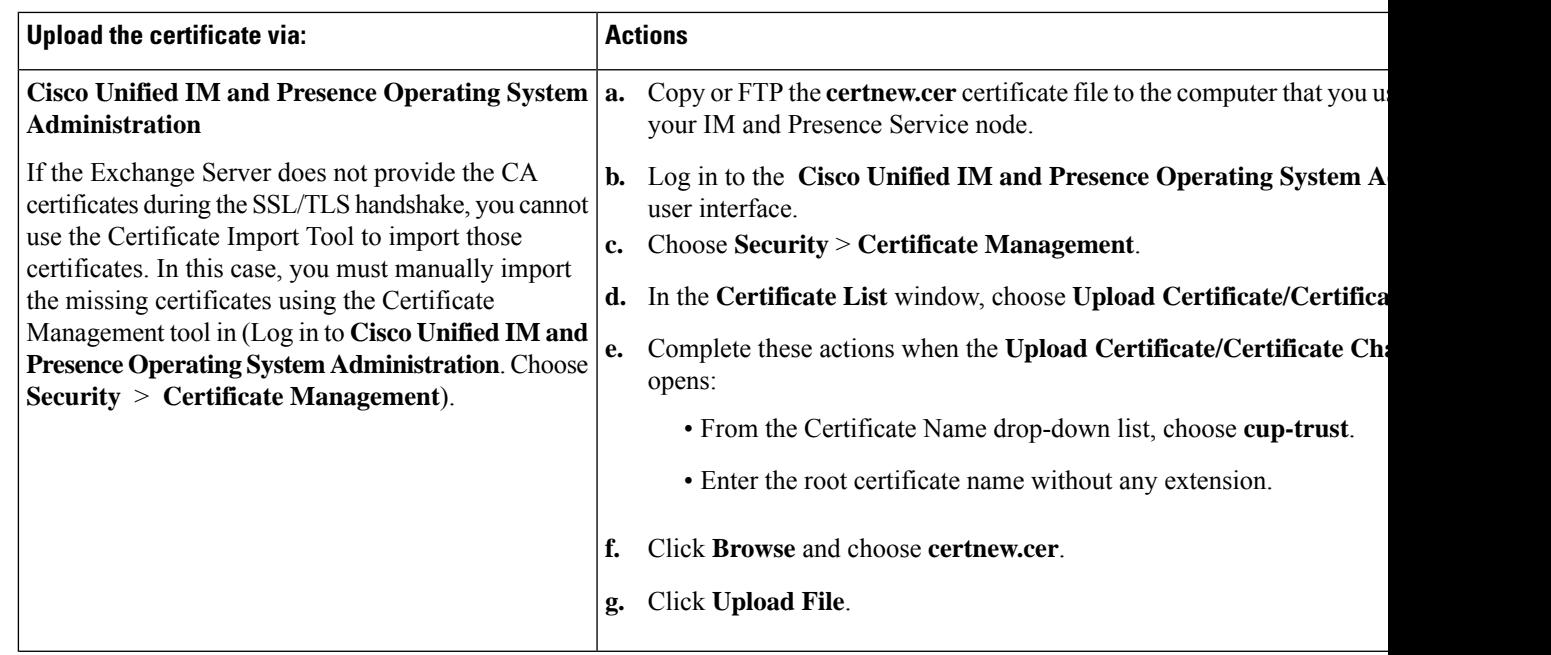

**Step 3** Return to the Certificate Import Tool (Step 1, on [page](#page-11-0) 12) and verify that all status tests succeed.

**Step 4** Restart the CiscoPresence Engine and SIP Proxy service after you upload all Exchange trust certificates. Log in to the **Cisco Unified IM and Presence Serviceability** user interface. Choose **Tools** > **Control Center - Feature Services**.

#### **Tips**

The IM and Presence Service allows you to upload Exchange Server trust certificates with or without a Subject Common Name (CN).

#### **What to do next**

IM and Presence Calendar [Integration](cup0_b_ms-outlook-calendar-integration-15_chapter8.pdf#nameddest=unique_24) Task Flow

# <span id="page-12-0"></span>**Enabling Calendar Integration**

Calendar integration is enabled by the administrator, either on an individual basis or for groups of users.

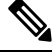

**Note**

Ensure thePresence Gateway is configured on Cisco Unified Communications Manager.For more information, see Configure a Presence Gateway for Microsoft Exchange [Integration](#page-0-0) , on page 1.

### **Enabling Calendar Integration for Individual Users**

Use this procedure to configure Microsoft Outlook calendar integration for an individual end user.

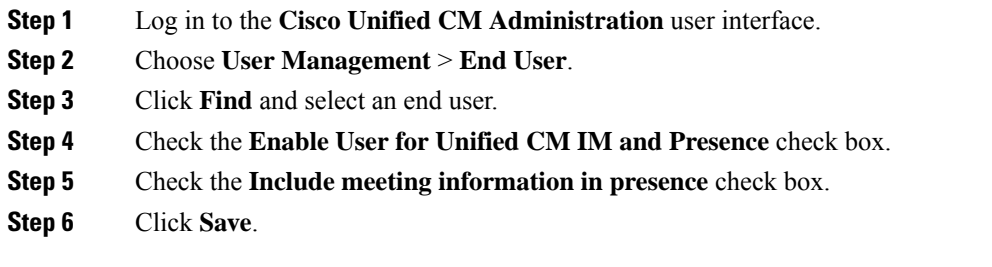

## **Enabling Calendar Integrations in Bulk**

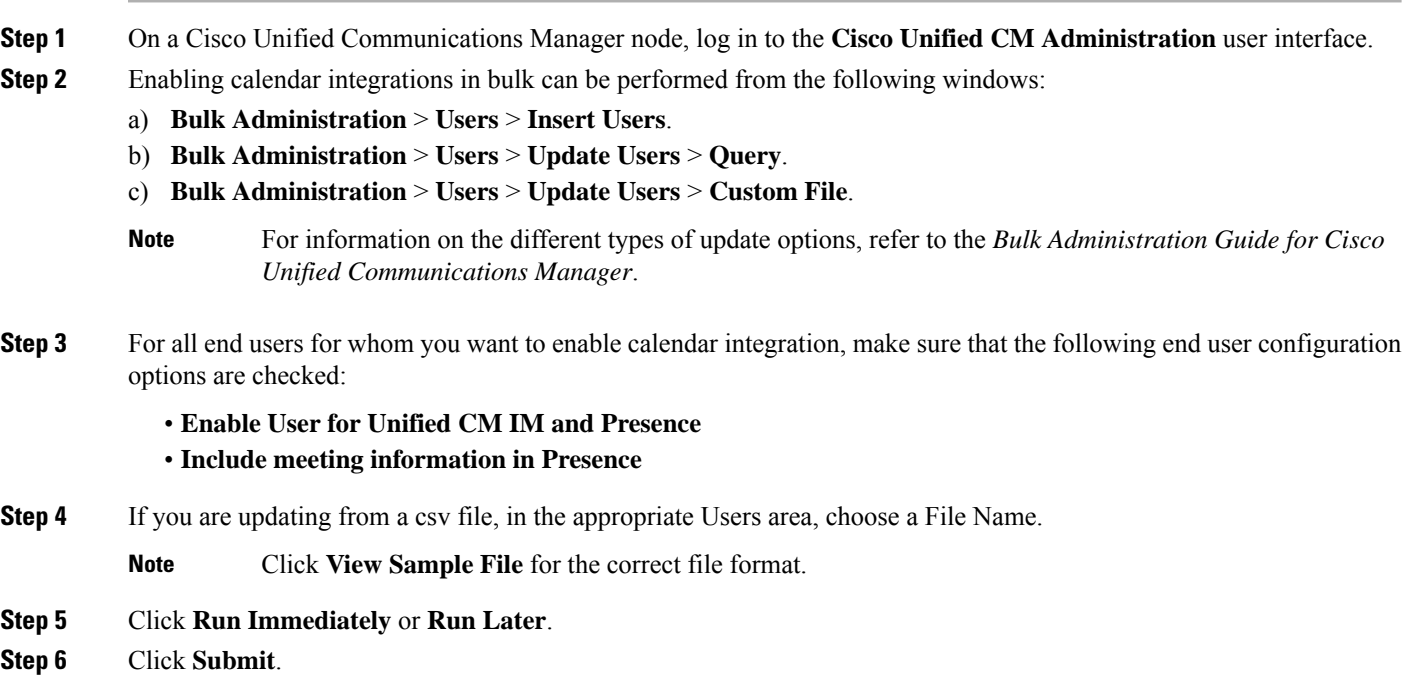

# <span id="page-13-0"></span>**[Optional] Configure the Frequency of Exchange Calendar Notifications Sent Over Exchange Web Services**

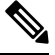

This procedure only applies if you are integrating Microsoft Exchange Server 2007, 2010, or 2013 over Exchange Web Services (EWS). **Note**

The EWS Status Frequency parameter specifies an interval (in minutes) that determines how long it takes before the Exchange Server updates the subscription on the IM and Presence Service. By default this parameter is 60 minutes. Shorten this duration if you want the Presence Engine on the IM and Presence Service to detect

that it has lost the subscription more frequently than every 60 minutes (default). Error detection improves if you shorten the duration but there is a corresponding increased load on the Exchange Server and the IM and Presence Service node.

- **Step 1** Log in to the **Cisco Unified CM IM and Presence Administration** user interface.
- **Step 2** Choose **System** > **Service Parameters**.
- **Step 3** From the Server drop-down list, choose the IM and Presence Service node.
- **Step 4** From the Service drop-down list, choose Cisco Presence Engine (Active).
- **Step 5** In the Calendaring Configuration (Parameters that apply to all servers) area, edit the parameter value in the EWS Status Frequency field, this parameter limit is 1440 minutes. By default this parameter is 60 minutes.
- **Step 6** Click **Save**.

#### **What to do next**

EWS Status Frequency parameter changes are updated incrementally as calendar integration occurs on a per-user basis. However, we recommend that you restart the Cisco Presence Engine to effect the parameter change for all users at once. Log in to the **Cisco Unified IM and Presence Serviceability** user interface. Choose **Tools** > **Service Activation**.

# <span id="page-14-0"></span>**[Optional] Configure the Microsoft Exchange Notification Port**

This topic only applies if you want the Cisco Presence Engine to listen for incoming notifications from the Exchange Server on another port specific to your network configuration.

With an EWS integration, a TCP port is used by default to receive the HTTP notifications.

#### **Before you begin**

If you change from the default port, make sure that the replacement port that you assign is not already in use.

- **Step 1** Log in to the **Cisco Unified CM IM and Presence Administration** user interface.
- **Step 2** Choose **System** > **Service Parameters**.
- **Step 3** From the Server drop-down list, choose the IM and Presence Service node.
- **Step 4** From the Service drop-down list, choose Cisco Presence Engine (Active).
- **Step 5** In the Calendaring Configuration area, edit the parameter value for the Microsoft Exchange Notification Port field and click **Save**.

#### **What to do next**

We recommend that you restart the Cisco Presence Engine to effect the parameter change for all users at once. Log in to the **Cisco Unified IM and Presence Serviceability** user interface. Choose **Tools** > **Control Center - Feature Services**.

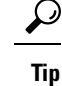

- If you change from the default port, the Cisco Presence Engine continues to use the existing calendar information for users, (including the number of meetings and the start and end times) until such time as the Exchange subscription for the user is renewed. It may take up to an hour for the Cisco Presence Engine to receive notifications that a user's calendar has changed.
	- We recommend that you restart the Cisco Presence Engine to effect the change for all users at once.

# <span id="page-15-0"></span>**[Optional] Configuring the Duration Range of Microsoft Exchange Calendar Notifications**

By default, the Cisco Presence Engine allows for meeting/busy notifications to be sent 50 seconds after the top-of-the-minute. If you have a small user base, we recommend that yourshorten this delay using the formula specified in this procedure. However, note that this topic is optional and only applies if you want to change the duration range for any reason specific to your network configuration.

#### **Before you begin**

Use this formula to configure this field value (in seconds): Maximum number of assigned users / 100. For example, if a node has a maximum number of users of 1000, then the offset range is 10 seconds.

- **Step 1** Log in to the **Cisco Unified CM IM and Presence Administration** user interface.
- **Step 2** Choose **System** > **Service Parameters**.
- **Step 3** From the Server drop-down list, choose the IM and Presence Service node.
- **Step 4** From the Service drop-down list, choose Cisco Presence Engine (Active).
- **Step 5** In the Calendaring Configuration area, edit the parameter value in the Calendar Spread field. This parameter limit is 59 seconds. If meetings start or end more than one minute late, it interferes with meeting start/end counters and notifications. By default this parameter is 50.
- **Step 6** Click **Save**.

#### **What to do next**

Calendar Spread parameter changes are updated incrementally as calendar integration occurs on a per-user basis. However, we recommend that you restart the Cisco Presence Engine to effect the parameter change for all users at once. Log in to **Cisco Unified IM and Presence Serviceability**. Choose **Tools** > **Control Center - Feature Services**.

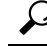

If a very large number of users transition either in or out of meetings, a mass notification event occurs that may delay some notifications up to a few minutes. **Tip**

# <span id="page-16-0"></span>**Other Microsoft Exchange Calendaring Parameters**

There are three other Exchange calendaring parameters that you can configure in the **Service Parameters** window of **Cisco Unified CM IM and Presence Administration**:

- Exchange Timeout (seconds) the duration, in seconds, before a request made to an Exchange Server times out.
- Exchange Queue the length of the request queue.
- Exchange Threads the number of threads used to service Exchange requests.

Л

**Caution**

We do not recommend that you change the default settings of these parameters because any changes may adversely affect your Exchange integration. Contact Cisco Technical Assistance Center (TAC) for support.

# <span id="page-16-1"></span>**Out of Office Presence Status**

The IM and Presence service supports Out of Office (OOO) as the user's availability status. As a result, when you set the out of office notification in Micorsoft Outlook for a specific duration, your Jabber presence status will be displayed as **Out of Office** instead of showing **Away** or **Offline**.

Moreover, it improves the user experience while collecting the user status information and helps others know about your availability as out of office along with the start and end dates of the OOO period. This brings in better user experience by enhancing instant messaging system through provisioning the user presence state with much clarity and precision.

Moreover, you can override your OOO presence status using the custom presence settings and switch back and forth to Active and OOO status when required. This helps you handle urgent communications and critical meetings much effectively. Hence, it eliminates the gap arise between the on-premise and cloud-based calendaring services as it supports both the MS Exchange Server and Office 365 server.

For example John Smith, a lead customer support executive, who proceeds on a vacation, has set the out of office notification in Office 365 for a period between December 10 20XX 0800 Hrs. and December 20 20XX 2300 Hrs. Upon implementing this feature, his presence status in Jabber on December 10 is shown as Active/Away/Offline (as the case may be) with a message stating - *Out of office from 10th March 2019 10:00 AM GMT till 12th March 2019 6:00 PM GMT*. The availability status icon will turn orange (except when he is offline). On December 14,John gets a call from his manager who asks him to join a business-critical meeting over Jabber to address an urgent technical issue. With this new enhancement in the IM and Presence service, John can temporarily override the OOO status and manually turn the availability status to Active and join the meeting with the customer. After the meeting is over, he can turn presence status back to OOO till the end of his scheduled vacation.

#### **Out of Office Notification in Jabber and WebEx Teams**

When you configure out of office in your calendaring service, such as MS Exchange or Office 365, the IM and Presence service pulls the OOO notification during the defined polling interval and displays your presence status as Out of Office. During this period, the availability status icon is displayed in orange. It shows the OOO time in the local time zone, for example, the message states*Out of office from 10th March 2019 10:00 AM GMT till 12th March 2019 6:00 PM GMT*. It also handles the localization of the message.

However, if you are offline during the out of office period, the status is displayed as Offline along with the Out of Office message.

#### **Enable Out of Office Notification in IM and Presence Administration Console**

The Calendar Out of Office Information parameter of the Cisco Presence Service helps to enable or disable display of the Out of Office availability status in the IM client applications. Complete the following procedure to enable out of office notification in the IM and Presence node.

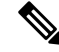

- In multimode IM and Presence deployment, if you enable the out of office notification option in one node, it is applicable to other nodes of the cluster. **Note**
	- **1.** In the Cisco Unified CM IM and Presence Administration console, choose **System** > **Service Parameters**.
	- **2.** In the Service Parameter Configuration page, select the **Server** where the IM and Presence node is deployed.
	- **3.** In the **Service** field, select **Cisco Presence Engine**.
	- **4.** In the **Calendaring Configuration (Parameters that apply to all servers)** section, set the **Calendar Out of Office Information** field to **Display Out of Office Availability**. This is done by default.
	- **5.** Click **Save**.

To disable display of out of office availability information, select **Do not display out of office availability** in the **Calendar Out of Office Information** field and click **Save**. This disables the service across all IM and Presence nodes in the cluster.

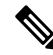

**Note** You must restart the PE service after making this change.